## メールのエクスポート手順(参考)

この手順はローカルにインストールされている Outlook を利用しておこないます。 スタートメニュー等から自分の PC にインストールされているか、確認してください。

Outlook がインストールされていない場合… ①へ Outlook がインストールされている場合… ③へ Outlook がインストールされていて既にアカウント登録ができている場合… ⑨へ

① 大学の Web メールから Office365 をダウンロードする。 <http://web.otani.ac.jp/office/> へアクセスし、 「1.Office365 を通じての無償インストール」を参考にインストールしてください。

Outlook だけでなく、Word や Excel もインストールされます。

- ② インストールができたら、Outlook を開きます。
- ③ 初めて Outlook を開く場合は、Outlook を設定するかを問われる場合があるので、[はい] を選択して、進めてください。

Outlook を利用したことがある場合は、左上部の「ファイル」をクリックし、 [情報]から [アカウント設定] をクリックします。

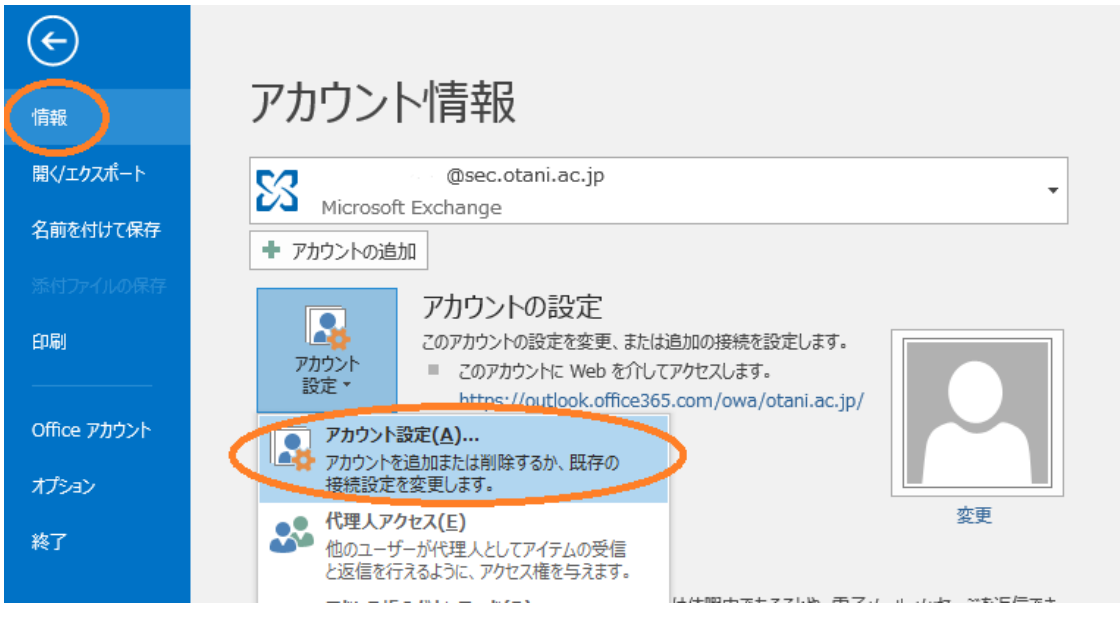

4 以下のように入力します。 入力ができたら [次へ] をクリックします。 名前(Y): 相手への表示名になります。漢字やアルファベットで名前を入力してください。 電子メールアドレス(E): 学生番号+アルファベット 2 文字@otani.ac.jp

メールアドレスではありませんので注意してください。

パスワード(P): 入力する必要はありません(入力しても問題はありません)

パスワードの確認入力(T): 入力する必要はありません(入力しても問題はありません)

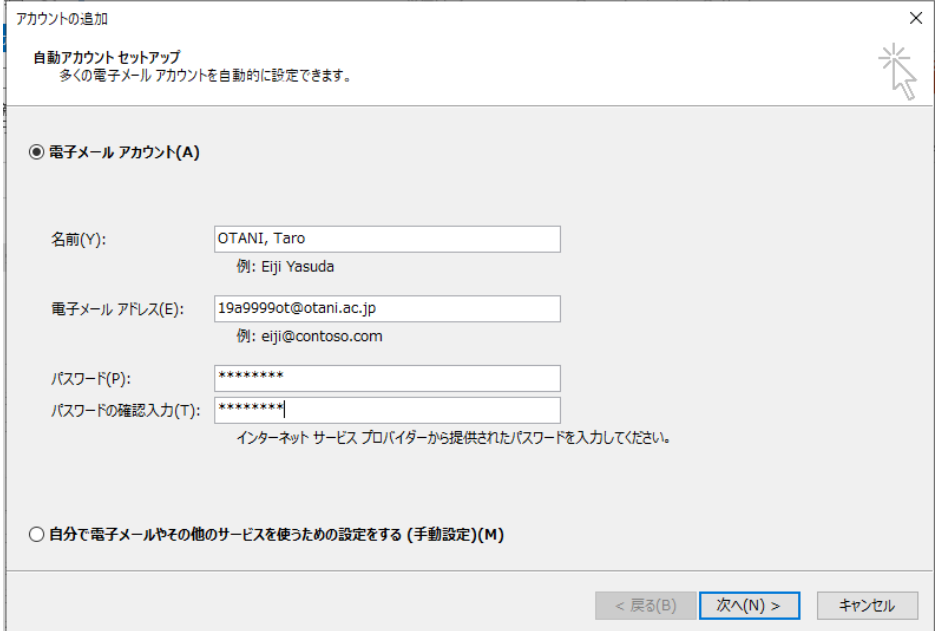

⑤ 設定が進み、認証画面が表示されます。

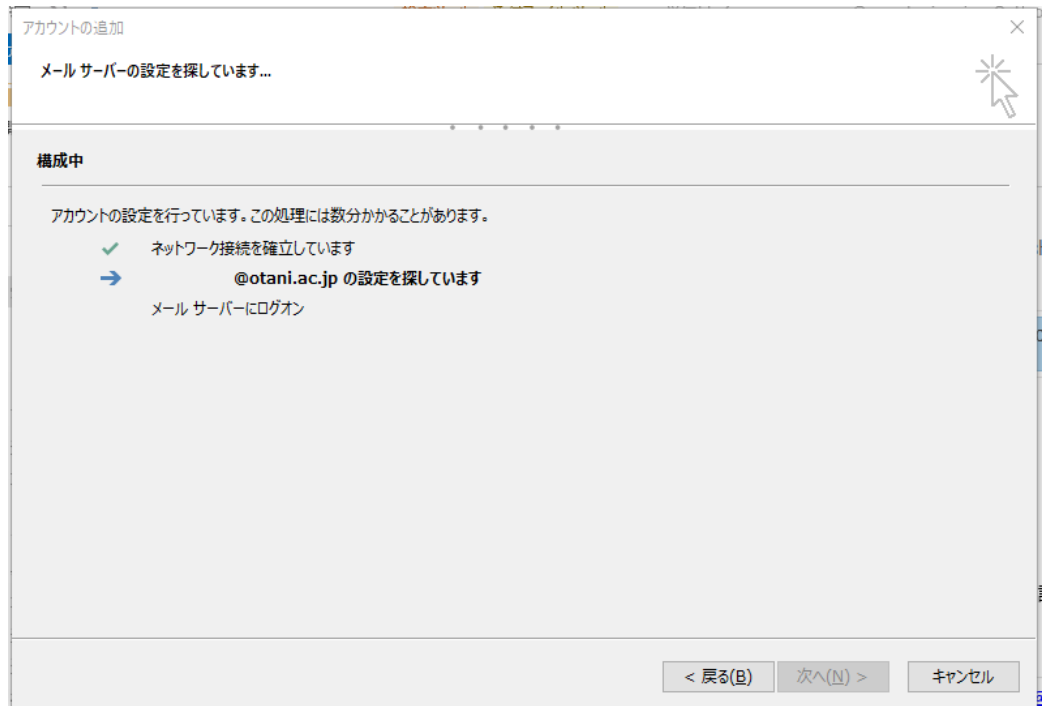

⑥ 認証画面が表示されたら、以下のように入力してください。

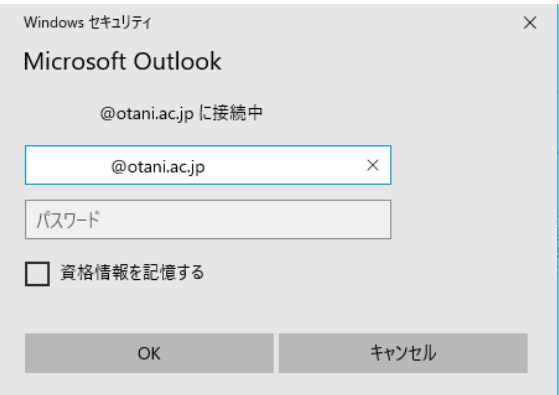

ユーザ名:学生番号+アルファベット 2 文字@otani.ac.jp

パスワード:ounet アカウントのパスワード

⑦ 認証が完了したら「電子メールアカウントの設定が完了し、使えるようになりました。」と 表示されます。

[完了]をクリックし、Outlook を再起動してください。

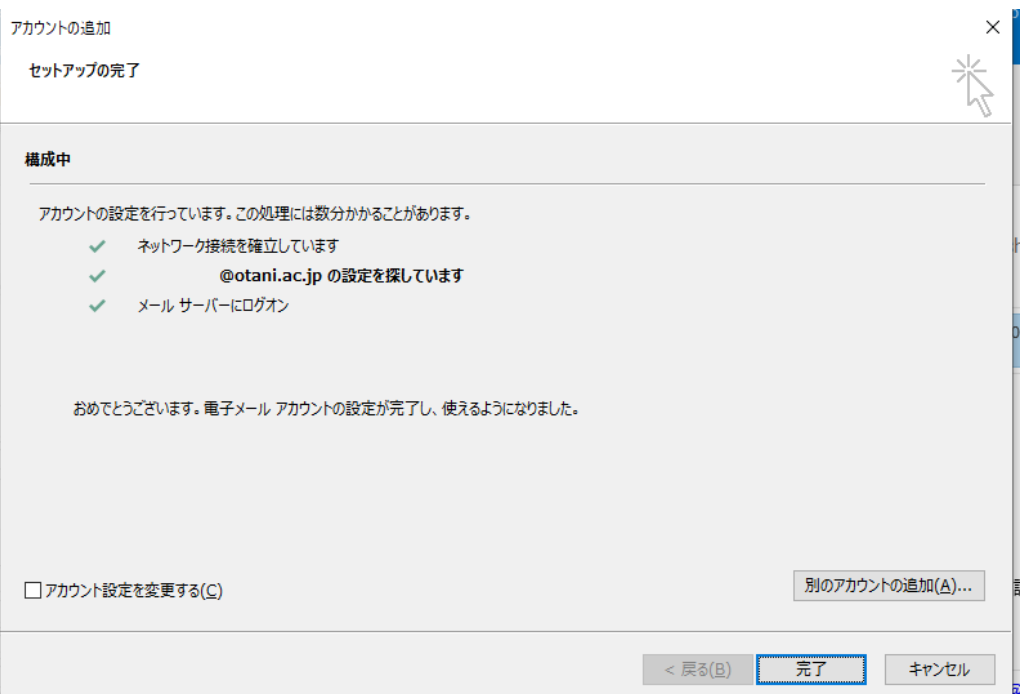

⑧ Outlook を起動します。

起動するとメールボックス内に今まで送受信していたメールが同期されます。 「すべてのフォルダーが最新の状態です」と表示されれば、同期が完了しています。

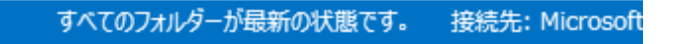

- ⑨ 必要なメールをエクスポートします。 左上[ファイル]→[開く/エクスポート]→[インポート/エクスポート]を選択します。
- ⑩ [ファイルにエクスポート]を選択し[次へ]をクリックします。

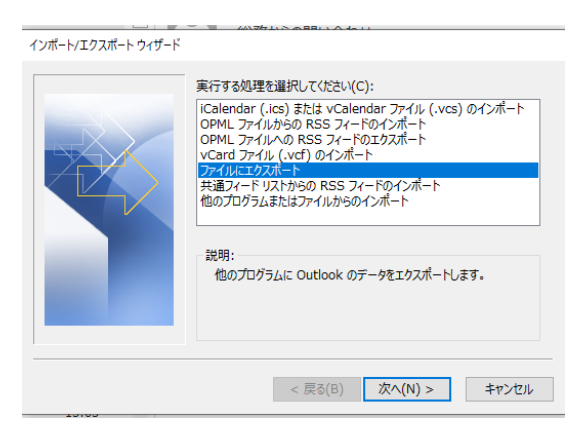

⑪ インポートするメーラ―に対応したファイル形式を選んでエクスポートを進めてください。

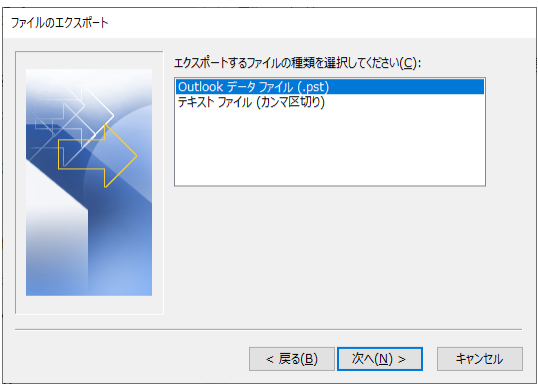

 Outlookデータファイル(.pst):Outlookの専用形式。エクスポートしたデータはMicrosoft の Outlook にインポートして同じように利用することが可能です。

 テキストファイル(カンマ区切り):一般的なテキストファイル。Outlook に移行しない場合 は、こちらでエクスポートしてください。

⑫ Outlook データファイルは、アカウントを選択してエクスポートすることを推奨します。

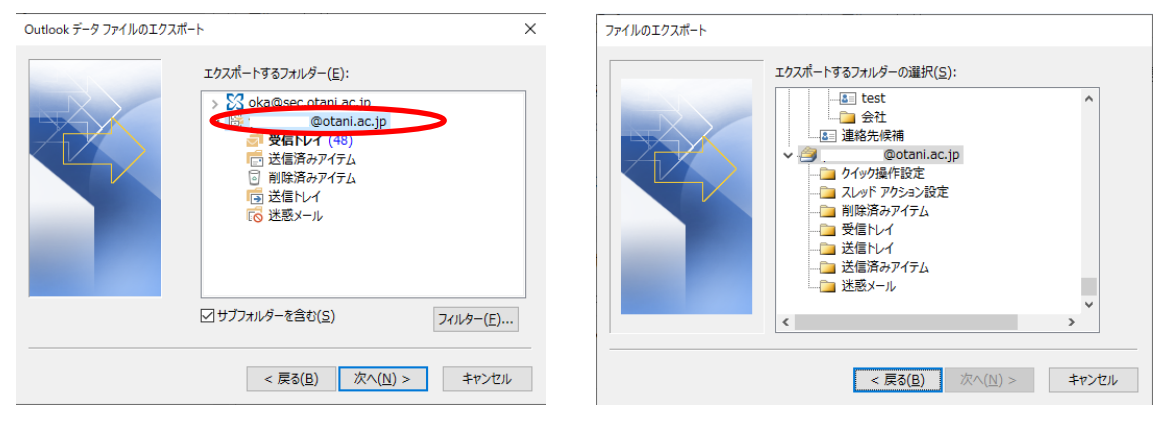

Outlook データファイル(.pst) アキストファイル(カンマ区切り)

テキストファイルは、エクスポートしたいフォルダーを選択する必要があるため、受信トレ イ以外に送信済みアイテムなども保存したい場合は、エクスポートしたいフォルダー毎にエ クスポートの処理を複数回繰り返してください。

今年度卒業・修了の方は、インストールした Office365(Outlook 含む)についても 3 月 31 日 をもって利用できなくなるので、注意してください。